# **Построение геометрических моделей**

1

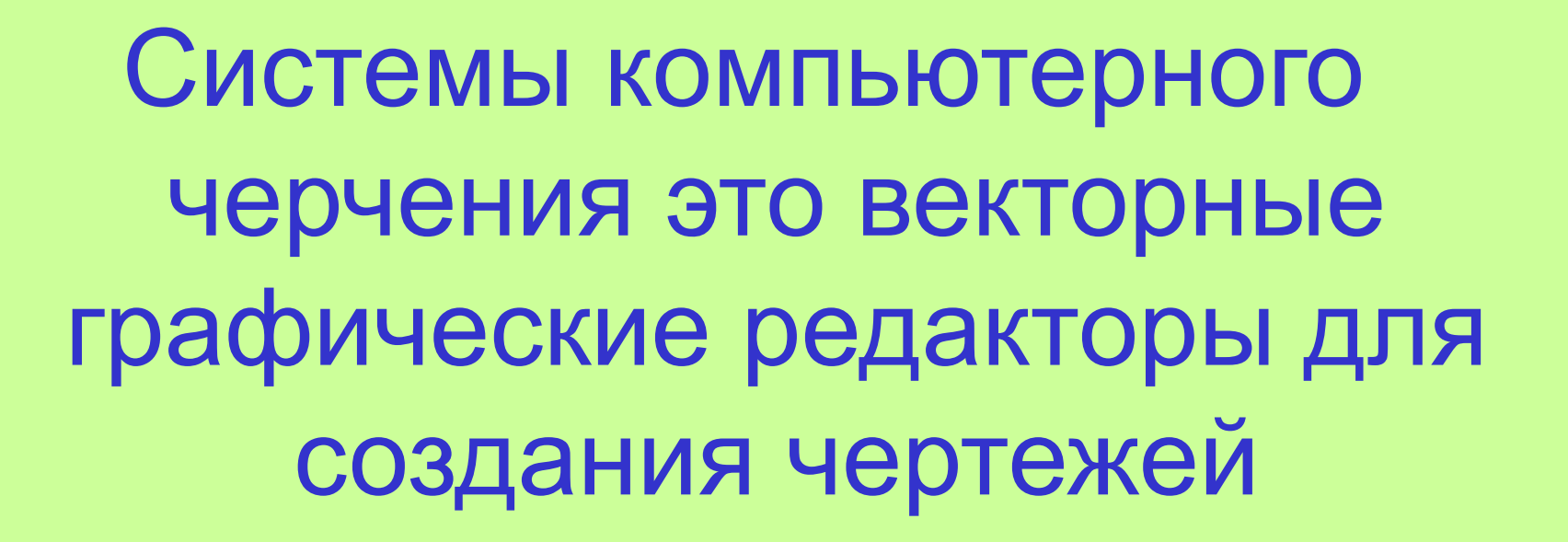

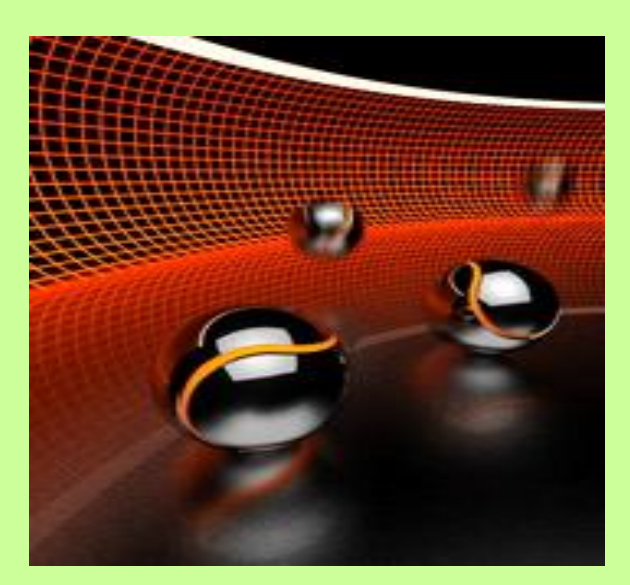

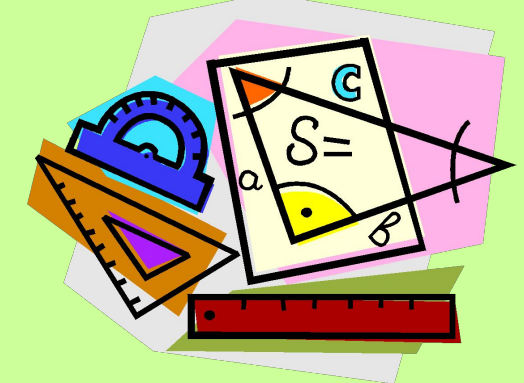

## На уроках геометрии построение элементов чертежа производится с помощью карандаша, линейки и циркуля.

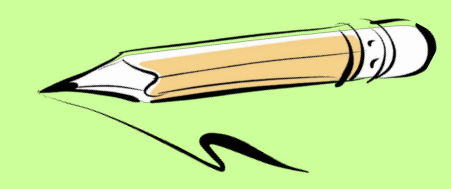

Системы компьютерного черчения позволяют измерять начерченные объекты с большей точностью.

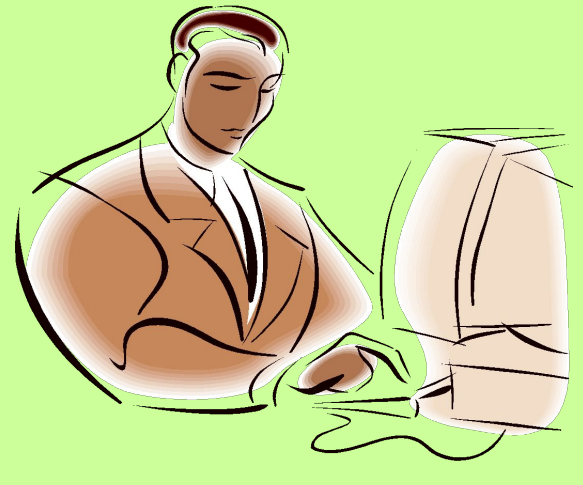

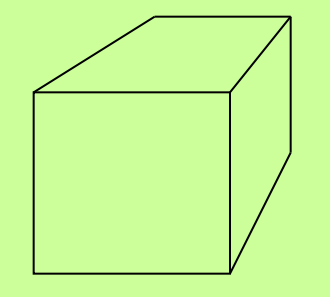

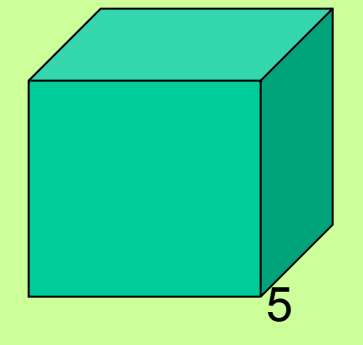

## геометрических моделей.

## изучаются с помощью

## между реальными объектами

## Пространственные соотношения

Для визуализации геометрических моделей используются геометрические объекты (точка, линия, плоскость). Они обладают набором наиболее существенных свойств.

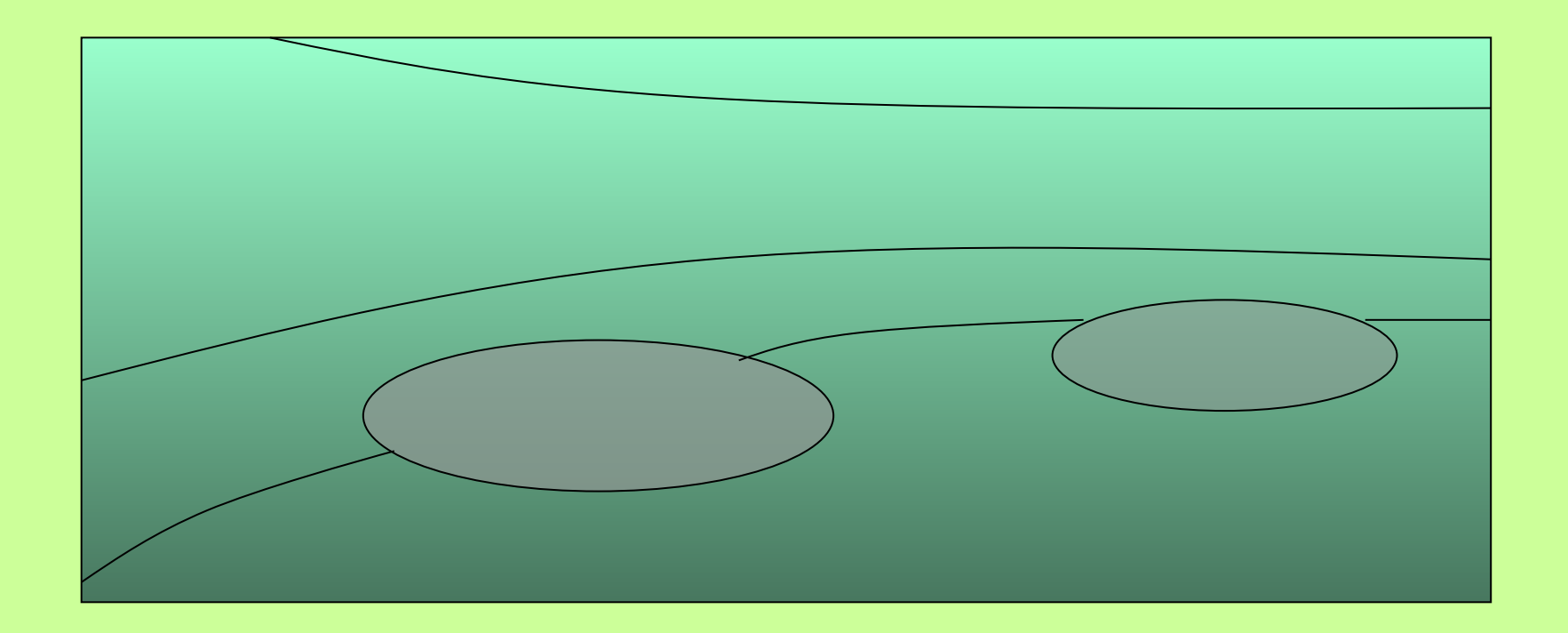

**Отличие геометрического объекта от реального**

- точка имеет координаты, но не имеет размеров;
- геометрическая линия не имеет ширины;
- геометрическая плоскость не имеет толщины.

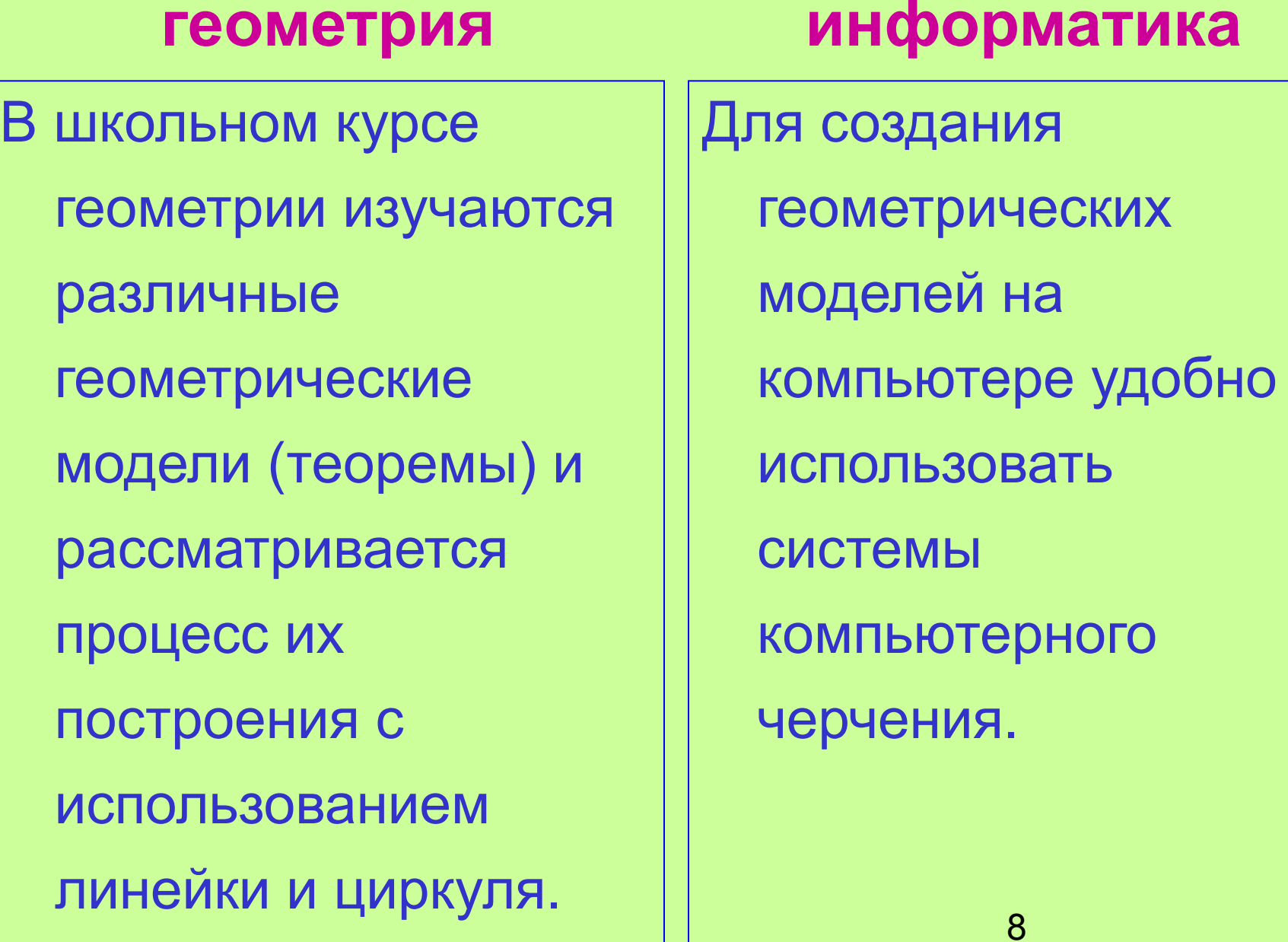

## **Прикладная программа КОМПАС**

#### Предназначена для обучения компьютерному черчению в школах.

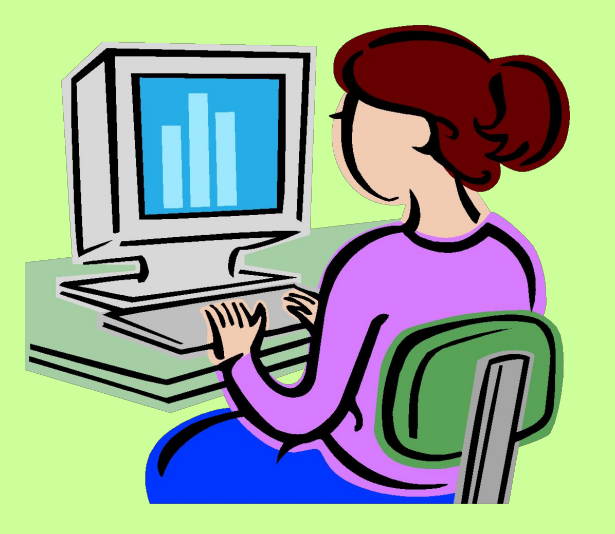

#### Окно системы компьютерного черчения КОМПАС

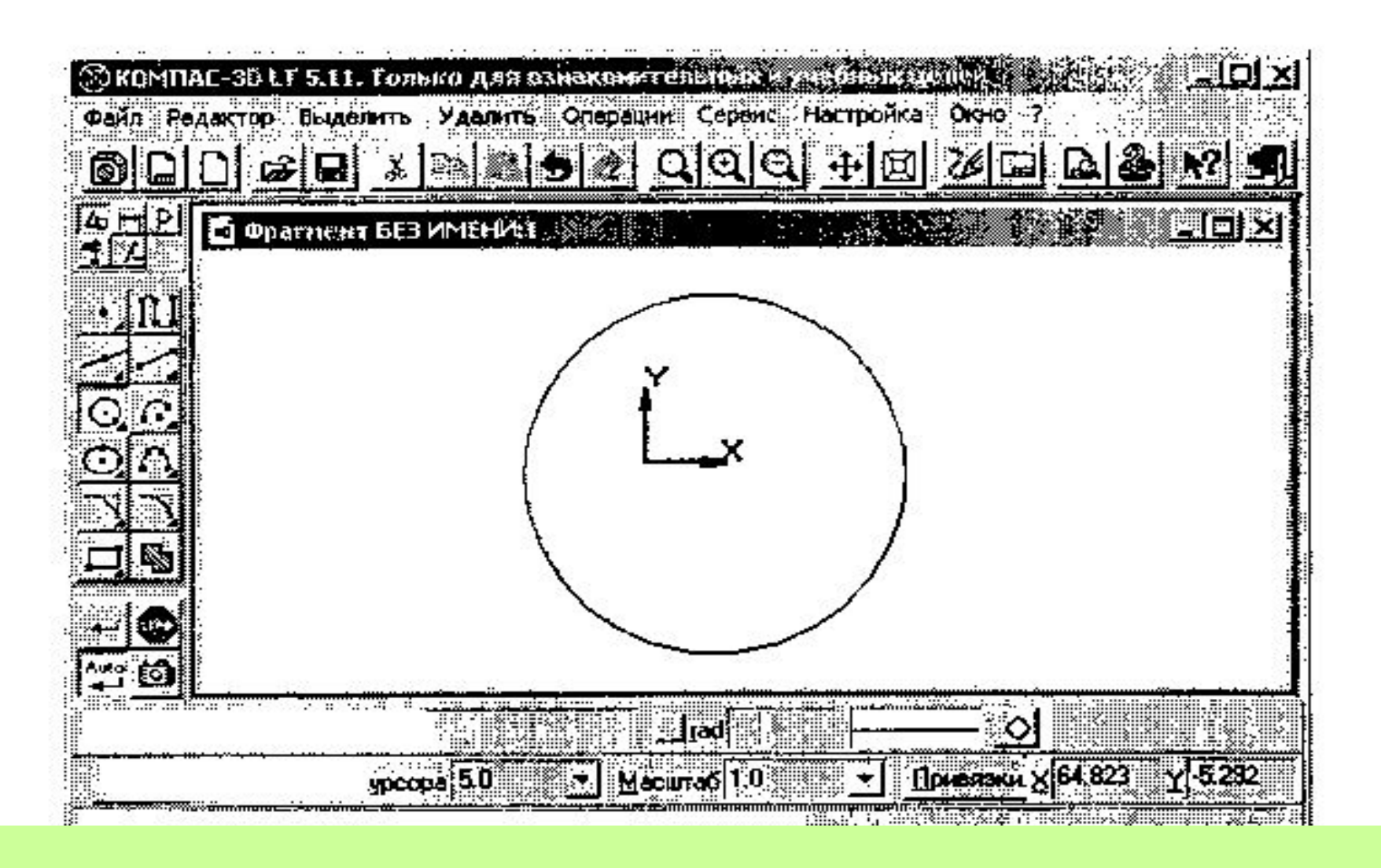

## **ИНСТРУМЕНТАЛЬНАЯ ПАНЕЛЬ**

Панель *Геометрия*  Панель *Редактирование*  Панель *Размеры и технологические обозначения* Панель *Измерения*  Панель *Выделение*

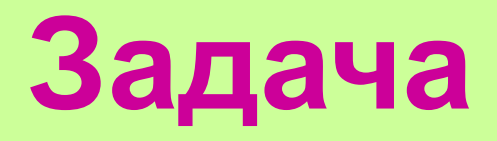

## **Разделить данный отрезок**  *АВ* **пополам.**

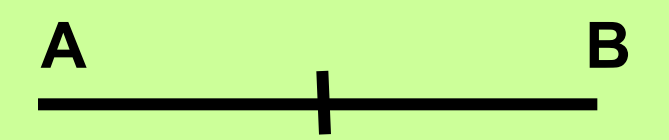

### **Формальная модель**

- Построить отрезок *AB.*
- Построить окружность с центром в точке *А*, радиус которой больше половины отрезка *AB*.
- Построить окружность с центром в точке *В* такого же радиуса.
- Через точки пересечения окружностей *С* и *D* провести прямую. Точка *N* пересечения прямых *AB* и *СD* делит отрезок *AB* пополам.

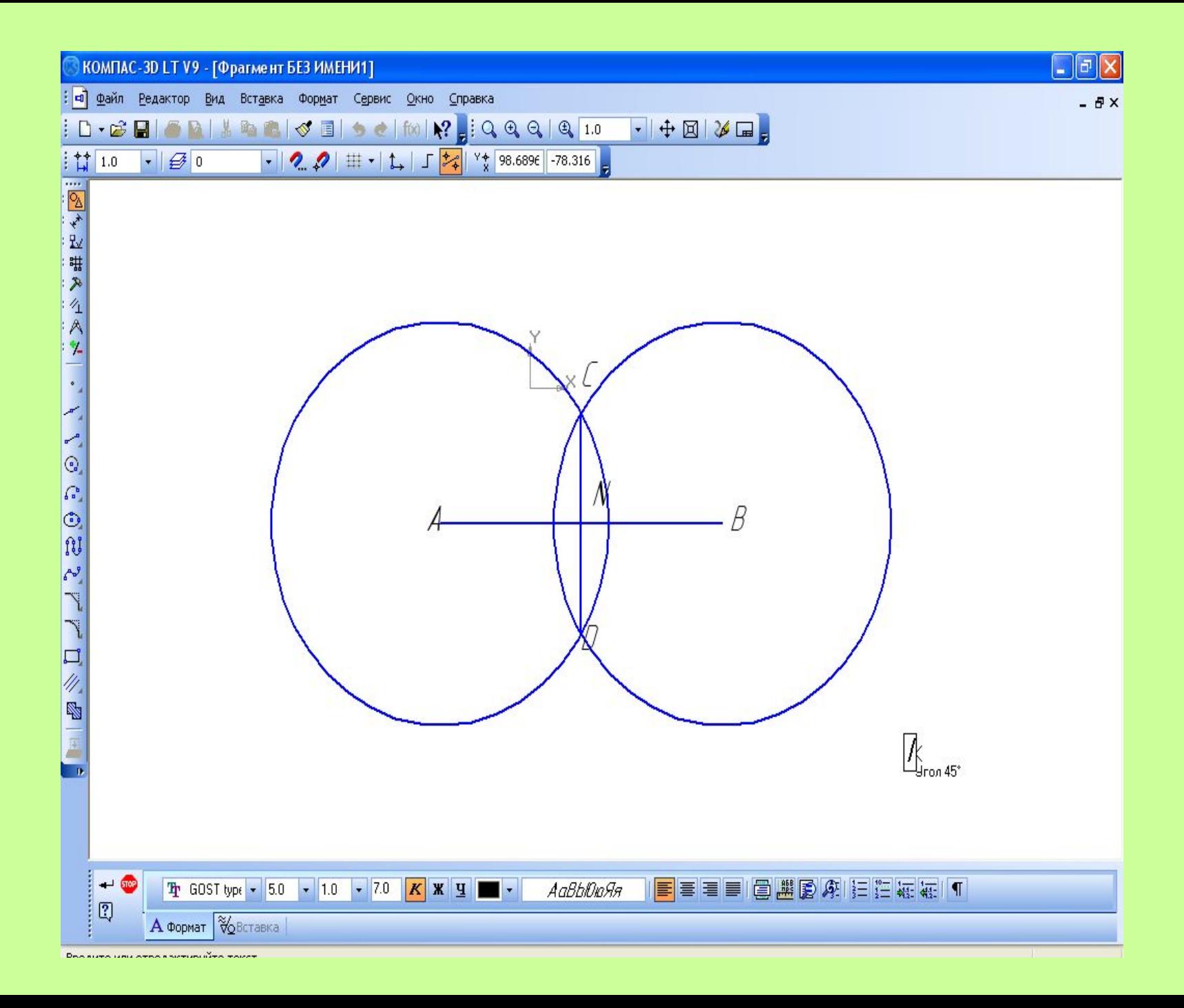

#### **Задание 1**

**В системе компьютерного черчения КОМПАС 3D осуществить деление заданного отрезка пополам.**

#### **Задание 2**

**Построить треугольник по трем сторонам.**

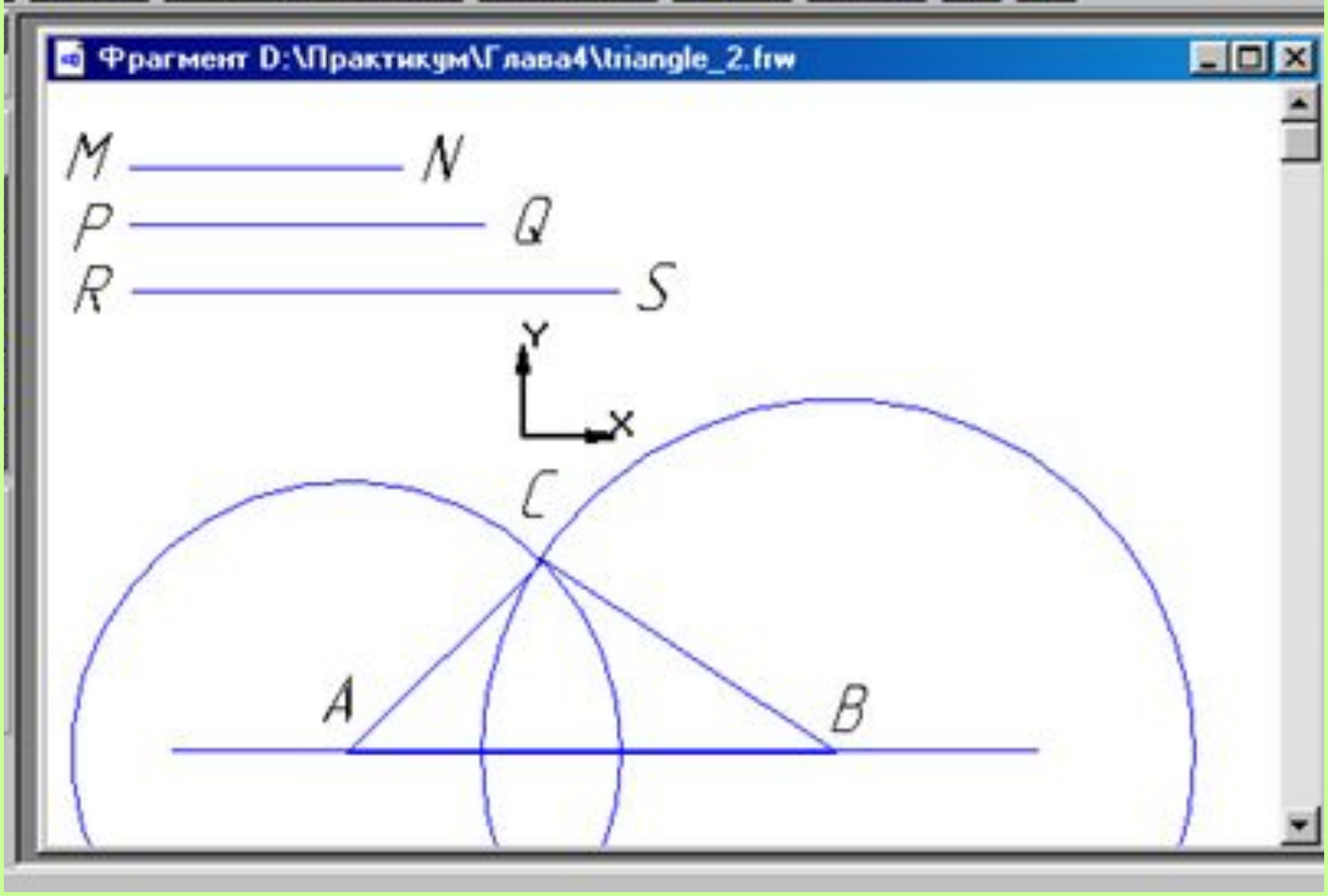

## **Алгоритм построения**

- Провести прямую и отложить на ней отрезок равный по длине заданному *RS*. Обозначить концы отрезка буквами *A* и *B*.
- Построить окружность с центром в точке *А* и радиусом равным длине заданного отрезка *MN*.
- Построить окружность с центром в точке *B* и радиусом равным длине заданного отрезка *PQ*.
- Построить отрезки *AC* и *BC*. Треугольник построен.

### **Компьютерная модель**

- На панели *Геометрия* щелкнуть по кнопке *Отрезок* и построить отрезок *АВ*.
- На панели *Геометрия* щелкнуть по кнопке *Окружность* и построить окружность с центром в точке *А*.
- На панели *Геометрия* щелкнуть по кнопке *Окружность* и построить окружность с центром в точке *В*.
- Задать радиус окружности с использованием *Геометрического калькулятора,* щелкнуть правой кнопкой мыши в поле *Радиус окружности* и в появившемся меню выбрать пункт *Между двумя точками*.
- Курсор примял форму мишени, щелкнуть по точке *А* и по точке пересечения первой окружности и отрезка.
- Обозначить точки пересечения окружностей буквами *C* и *D*.
- На панели *Геометрия* щелкнуть по кнопке *Отрезок* и построить отрезок *CD*.
- Точка *N* пересечения прямых *AB* и *CD* делит отрезок *AB* пополам.

Алгоритм построения перпендикуляра к заданной точке прямой выполнен.

### **Исследование модели**

- С помощью геометрических теорем можно доказать, что точка *N* делит отрезок *АВ* пополам.
- С помощью компьютерной модели можно подтвердить это экспериментально, измерив отрезок *AN* и *NB*.
- Выбрать панель *Измерения (2D)*, щелкнуть по кнопке *Расстояние между двумя точками* и указать точки краев отрезка.
- В окне *Информация* появится его длина в миллиметрах.
- Повторить процедуру для второго отрезка и сравнить длины.